# **How to use the City of Wilmington Online Map Gallery**

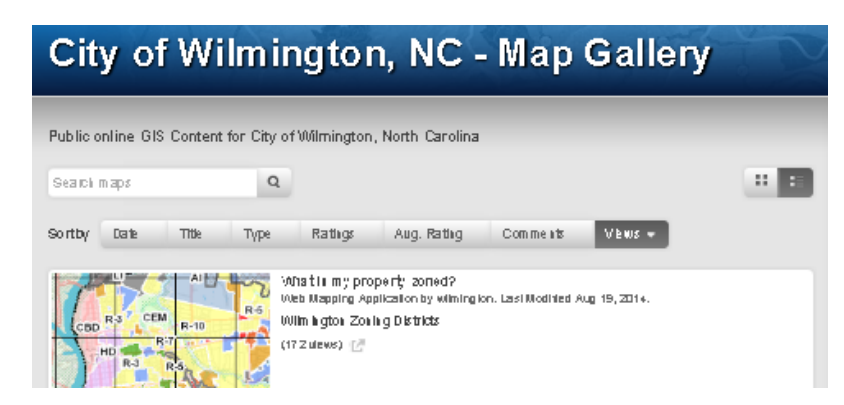

# **Overview**

The City of Wilmington has published interactive mapping content to our GIS portal at [gis.wilmingtonnc.gov](http://gis.wilmingtonnc.gov/) to assist citizens, staff, and other interested users in finding important information about property, environmental conditions, planning activities, and services associated with the City of Wilmington. New content is being added on a regular basis.

# **What do the maps do?**

The maps are interactive, which means you control much of what you see on them. You can zoom in and out, pan in different directions, turn layers off and on, and find a location by address or street intersection.

The maps are designed to be very simple. Each map in the gallery is intended to answer one primary question, for example, "What is the zoning of my property?" Most maps will also allow you to find basic property information from the New Hanover County tax records for any property in New Hanover County.

# **How do you use the maps?**

After launching a map application from the main gallery page, there are three basic things you can do to interact with the map: **1.)** navigate to a location, **2.)** get information about features on the map, and, **3.)** turn layer visibility off or on. Each of these tasks are discussed below.

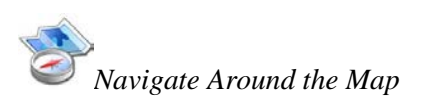

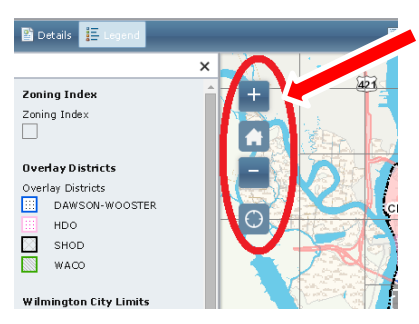

Each map will have basic map navigation tools in the upper left of the map frame. The  $+$  tool will zoom into the map by a fixed amount, and the – tool will zoom out. The Home tool will return the map the default extent.

If you are using a mouse with a wheel, the wheel can be used for dynamically zooming in or out depending which way the wheel is scrolled.

To pan in any direction, click, hold and drag the cursor in any direction.

To navigate to a specific location by address or street intersection, enter the address in the box in the upper right above the map labeled "Find Wilmington Address". Intersections should be entered in the form "Street1 & Street2" (quotes not required).

# *Get Information About a Feature on the Map*

The real power of the interactive maps is in the ability to extract information associated with features on the map. For example, most of our maps display lot lines which represent real property boundaries from the New Hanover County Tax Office. Clicking on a property will reveal all of the information that our GIS "knows" about that feature, including ownership information, property values, etc.

Each map will have different layers configured to display information. The Zoning viewer will primarily display data associated with the zoning layer. The Flood Map viewer will primarily display data associated with the flood zone layer, and so on.

When you click on the map in an area or on a feature of interest, a popup will appear which describes the area or feature on which you clicked.

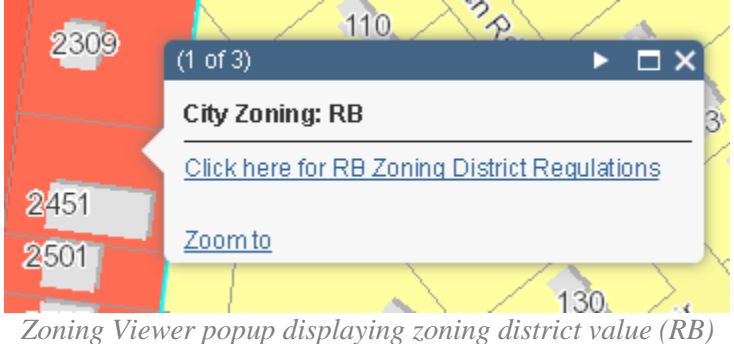

*for the location clicked on the map*

As the popup indicates, the property we clicked on in this example is zoned 'RB'. The application is also configured to take you to another web page which describes all of the zoning regulations associated with the RB zoning district. Many of our web maps include informational hyperlinks which provide additional information related to the clicked feature.

Most of the maps in our gallery have multiple layers configured to display information when you click on the map. The Zoning Viewer app displays information from 3 layers when you click on the map: Zoning, Parcels, and Zoning Map Index. You need to zoom in to see parcels however.

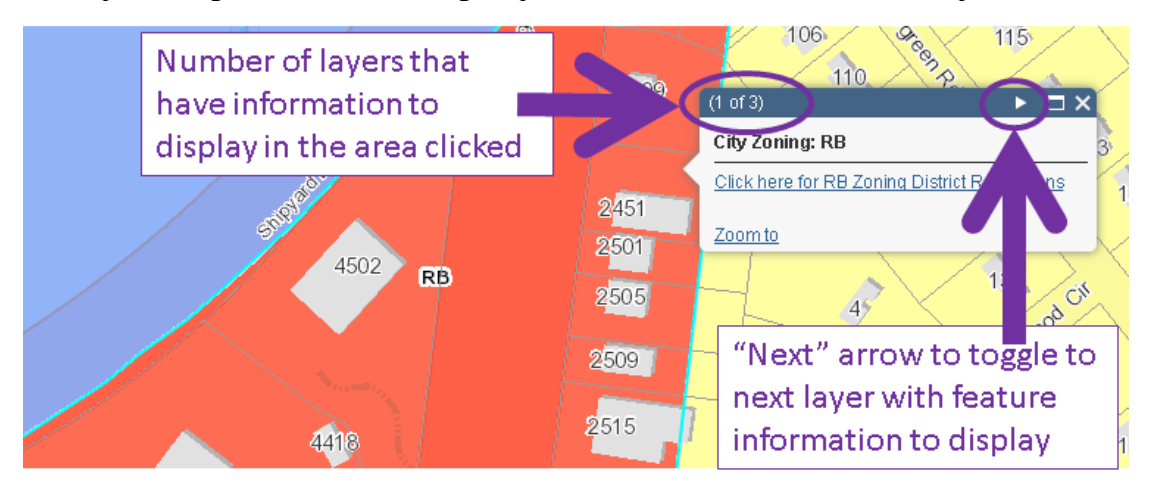

The popup window shows how many layers are configured with information to display and the "Next" arrow toggles the popup to the information window for the next layer.

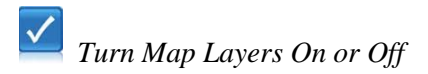

To reduce clutter on the map, you might find it helpful to turn off any unnecessary layers. To do so, click the dropdown arrow next to the Layers menu above the map, and check or uncheck any layer to change its visibility. Checked is visible, and unchecked is not visible.

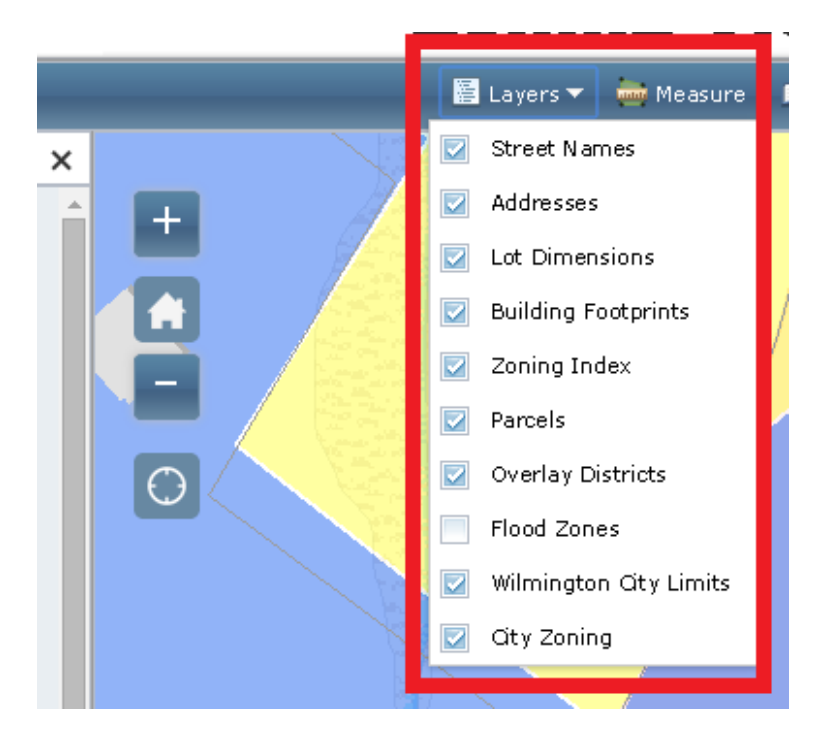

# **Other Tools**

The mapping applications also include basic tools for measuring and printing. These can be found along the header above the map. These tools are fairly self-explanatory.

# **System Requirements**

The mapping applications provided in our map gallery are designed in HTML5 and Javascript which are intended to be device and operating system independent. This means you should be able to run the applications on any desktop, laptop, tablet, or phone with any browser that is compatible with HTML5 and Javascript.

For the best performance, you should use the latest version of Firefox, Google Chrome, Safari, or Internet Explorer. Due to the size of the interface controls however, you may find the applications very limited on small-screen smartphones.

For further information about supported browsers and operating systems, please click [here.](http://doc.arcgis.com/en/arcgis-online/reference/browsers.htm)

For best results on , it is recommended that you set your desktop screen resolution to 1080x1024 minimum.

#### **Feedback**

We welcome your input. If something isn't working right, could be improved, or if you have ideas for content you would like to see added to the gallery, please feel free to contact us.

[gis@wilmingtonnc.gov](mailto:gis@wilmingtonnc.gov) 910.341.5826